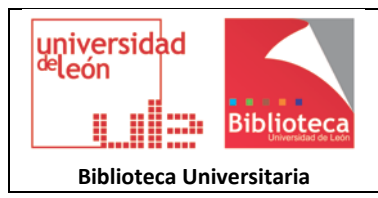

# **Importar referencias desde Google Académico a ORCID**

Google Académico permite importar referencias a ORCID desde el perfil de autor de Google Académico, y desde la pantalla de resultados de una búsqueda realizada en el buscador científico.

#### **1. Importaciones desde Google Académico**

## **1.1 Desde su perfil de autor**

Las publicaciones incluidas en su perfil de autor, se pueden importar a ORCID por medio de un fichero BibTeX. Para ello acceda a su perfil de autor en Google Académico (previo registro en Google), a través de **Mis citas**.

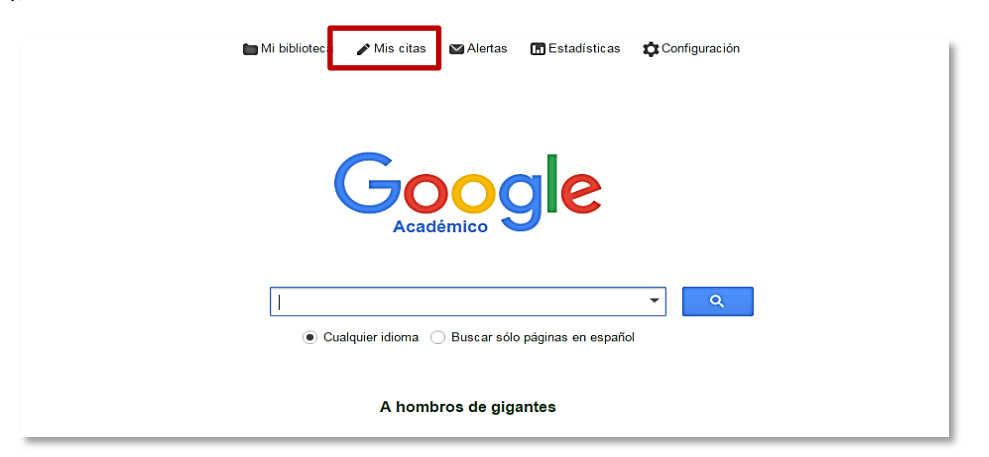

Seleccione los artículos que desea exportar a ORCID. Una vez seleccionados, en el **botón Exportar**, elija la opción **BibTeX** entre las opciones que aparecen.

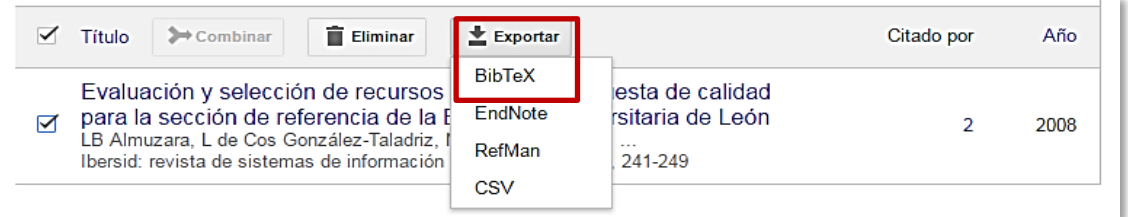

En pantalla aparecerá la referencia o referencias seleccionadas en el formato BibTeX. Haga clic con el botón derecho del ratón, y seleccione la opción **Guardar como**…

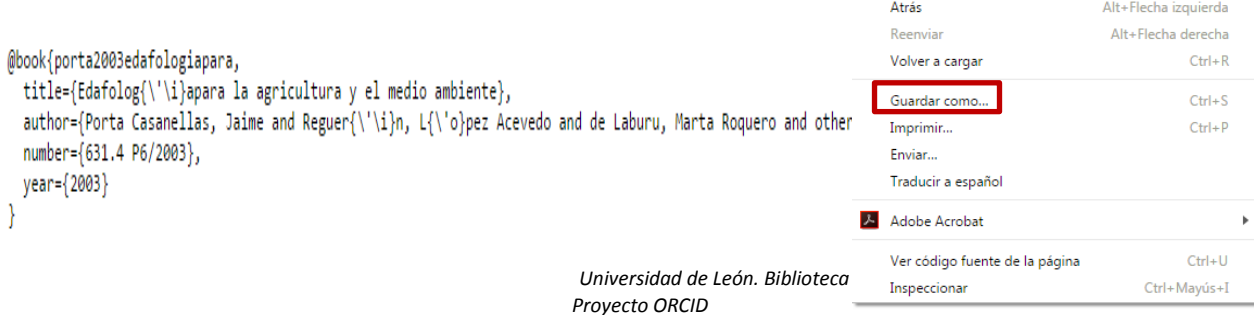

El nombre del documento por defecto se llama citations. A continuación haga clic en Guardar. Word guardará el documento en la ubicación seleccionada.

Una vez guardado el documento en su ordenador, acceda a su cuenta de ORCID para importar las referencias guardadas.

Los pasos a seguir en ORCID están indicados en el apartado 2 (pág. 4)

### **1.2 Desde la pantalla de resultados**

Realice su búsqueda en Google Académico. Las referencias que aparecen en la lista de resultados pueden importarse a ORCID una a una, o en grupo.

#### • **Referencia a referencia:**

En la lista de resultados, bajo cada referencia, encontrará un enlace denominado **Citar**. Si accede a él, se desplegará un menú. Seleccione el enlace **BibTeX.**

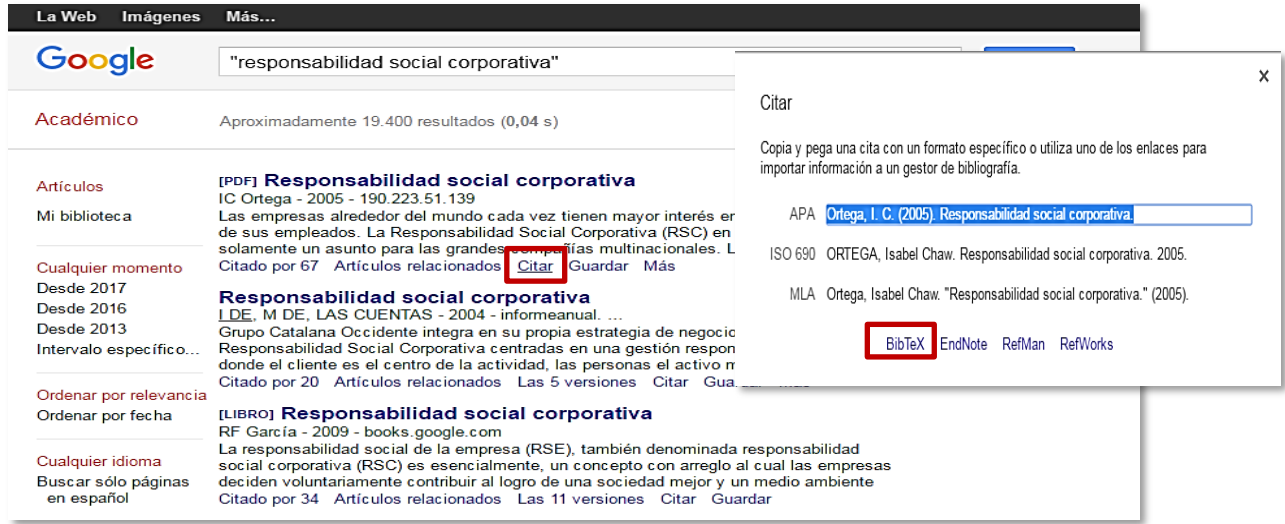

#### En pantalla aparecerá la referencia seleccionada en el formato BibTeX. Haga clic con el botón derecho del ratón, y seleccione la opción **Guardar como**.

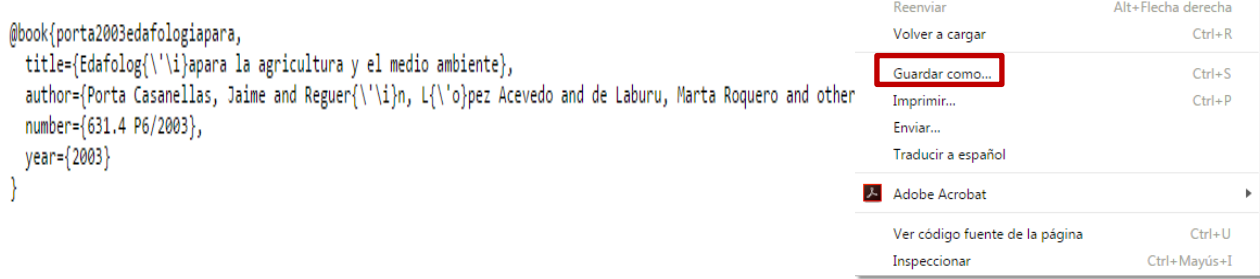

El nombre del documento por defecto se llama Scholar. A continuación haga clic en Guardar. Word guardará el documento en la ubicación seleccionada.

Una vez guardado el documento en su ordenador, acceda a su cuenta de ORCID para importar las referencias guardadas.

Los pasos a seguir en ORCID están indicados en el apartado 2 (pág. 4)

Atrás

Alt+Flecha izquierda

### • **Grupo de referencias (requiere iniciar sesión)**

En la lista de resultados, bajo cada referencia, encontrará un enlace denominado **Guardar**. Si accede a él, se le solicitará, si no está ya identificado, que inicie una sesión $^1$ . Introduzca su correo institucional<sup>2</sup>. Accederá a la página de autenticación de la ULE.

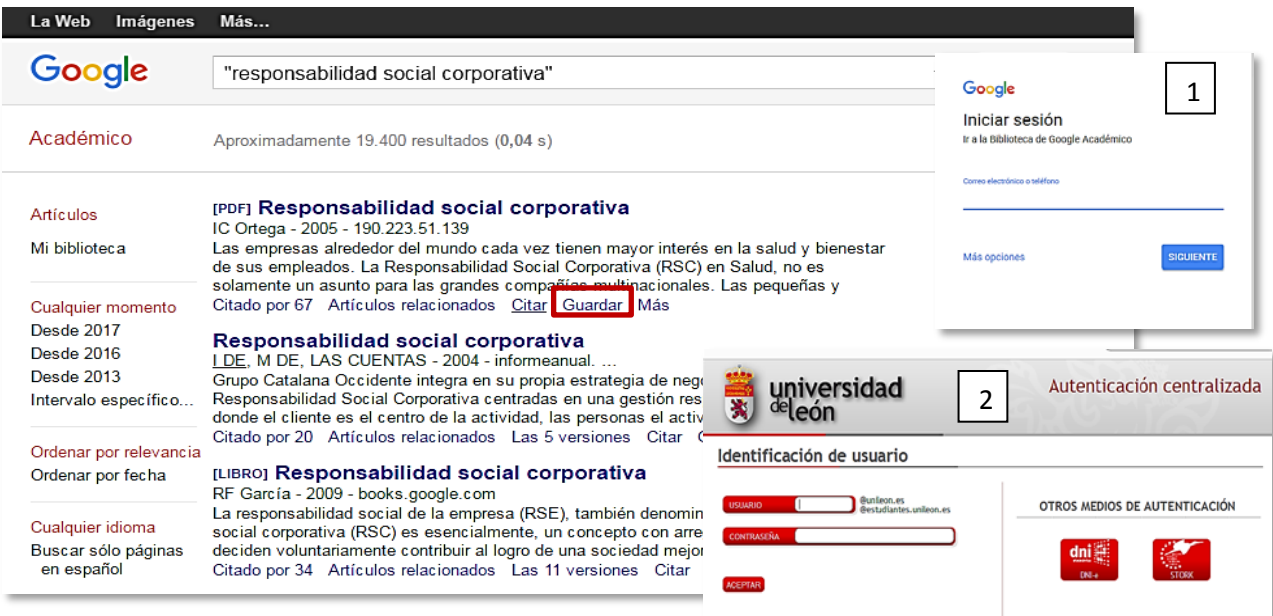

Introduzca su usuario de correo electrónico de la Universidad de León, y la contraseña de dicho correo. Le llevará de nuevo a la página de resultados de Google Académico.

Al iniciar una sesión autenticada, ya puede guardar los resultados de sus búsquedas, recuperarlos en cualquier momento, y exportarlos a ORCID. Todas las referencias guardadas se pueden recuperar en el apartado **Mi biblioteca.**

En Mi biblioteca, seleccione las referencias que desea enviar a ORCID. Una vez seleccionadas, en el **botón Exportar**, elija la opción **BibTeX** entre las opciones que aparecen.

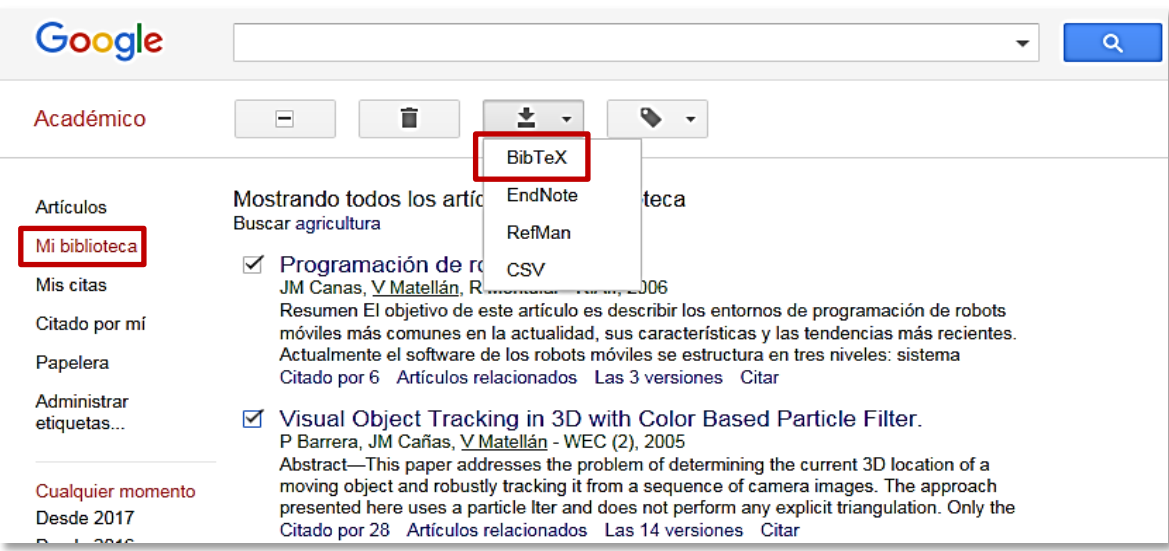

En pantalla aparecerán las referencias seleccionadas en el formato BibTeX. Haga clic con el botón derecho del ratón, y seleccione la opción **Guardar como**.

El nombre del documento por defecto se llama Citations. A continuación haga clic en Guardar. Word guardará el documento en la ubicación seleccionada.

Una vez guardado el documento en su ordenador, acceda a su cuenta de ORCID para importar las referencias guardadas.

#### **2 ORCID**

 $\overline{a}$ 

Acceda al portal ORCID en la dirección<https://orcid.org/> y entre en su cuenta mediante sus claves de acceso.

Una vez dentro de su perfil, en el apartado Obras, en la opción Agregar obras, seleccione **Enlace BibTeX** y a continuación pinche en **Seleccionar archivo**. Seleccione al archivo guardado en su ordenador.

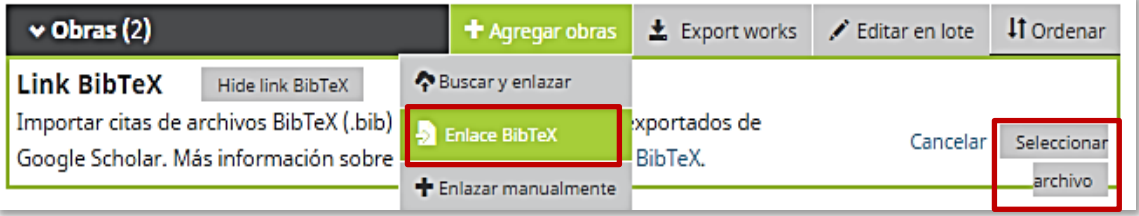

El fichero con las referencias guardadas se añadirá automáticamente a nuestro perfil de ORCID. Para completar el proceso de importación es necesario seleccionar el **botón de Guardar** para cada referencia, o bien todas a la vez con **Save all.**

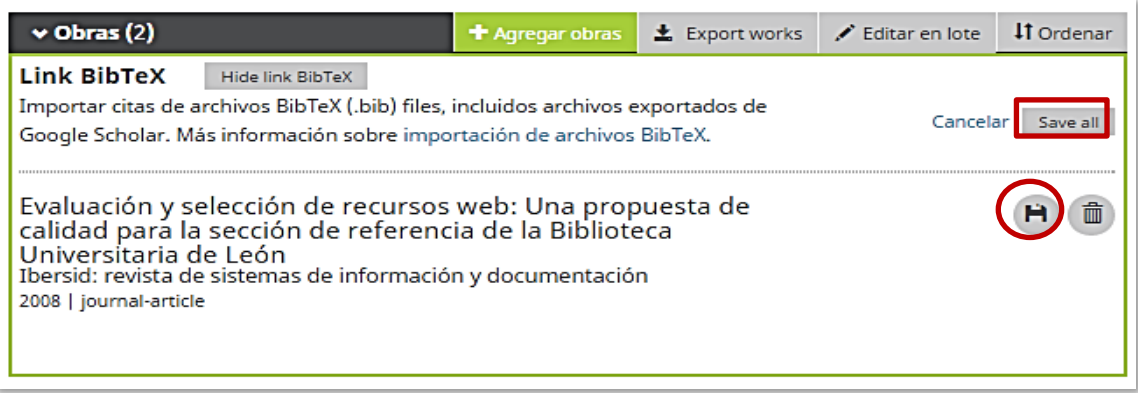

Los datos de las **referencias importadas se pueden editar**. Si se necesita completar, modificar o corregir algún dato, seleccione el botón de edición.

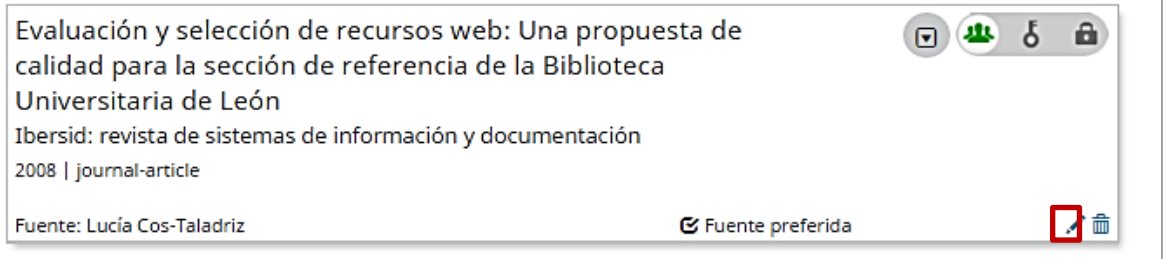